## **ภาคผนวก ค**

## **เอกสารสําหรับผูใช**

โปรแกรมจําลองการทํางานของระบบคอมพิวเตอรที่พัฒนาขึ้นมานี้ พัฒนามาจากภาษา จาวา ทำให้เมื่อคอมไพล์เป็นไบต์โค้ดแล้วสามารถนำแฟ้มข้อมูลที่ได้จากการคอมไพล์ทั้งหมดไป ี ทำงานบนระบบปฏิบัติการได้ทุกระบบปฏิบัติการแต่จำเป็นต้องมี Java Virtual Machine การเริ่มต้น ใชงานโปรแกรมตองเรียกใชงานที่ command prompt ดังแสดงในภาพประกอบ ค.1 โดยจะแสดง หน้าจอเริ่มต้น ดังแสดงในภาพประกอบ ค.2 ผู้ใช้งานโปรแกรมสามารถเลือกใช้งานเมนูหลักต่าง ๆ ไดดังนี้

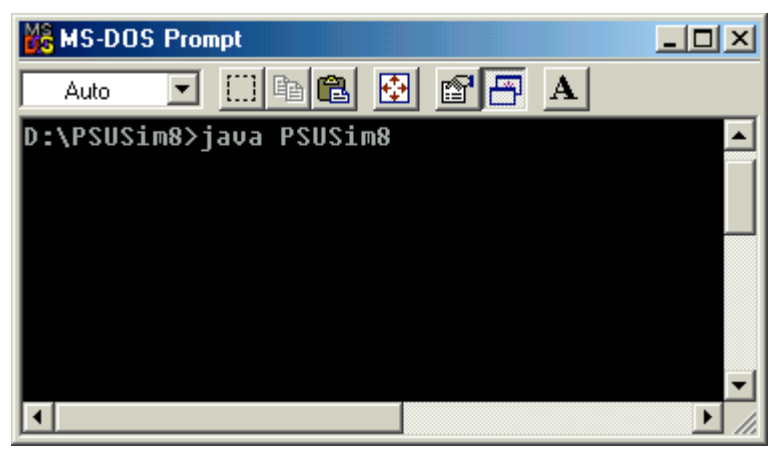

ภาพประกอบ ค.1 การเรียกใชงานโปรแกรม

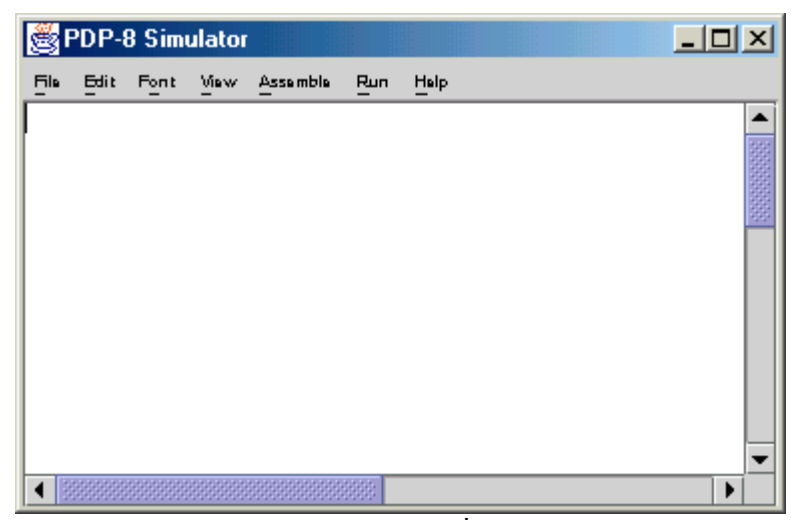

ภาพประกอบ ค.2 หนาจอเริ่มตนโปรแกรม

*File* เป็นเมนหลักสำหรับการดำเนินการต่าง ๆ ที่เกี่ยวข้องกับแฟ้มข้อมูล รายละเอียดของ เมนูยอยในเมนู File มีดังนี้

*1. New* เปนเมนูยอยที่ใชสําหรับการเขียนโปรแกรมภาษาแอสเซมบลีใหม ถาในพื้นที่ สําหรับเขียนโปรแกรมมีงานเกาคางอยู ระบบจะเตือนใหทําการบันทึกแฟมขอมูลกอน ดังแสดงใน ภาพประกอบ ค.3 แลวจึงสรางพื้นที่วางสําหรับเขียนโปรแกรมใหมตอไป

*2. Open* เปนเมนูยอยที่ใชสําหรับการเปดแฟมขอมูลเกาเพื่อนํามาแกไขใหมหรือนํามา จําลองการทํางาน

*3. Save* เปนเมนูยอยที่ใชสําหรับการบันทึกโปรแกรมภาษาแอสเซมบลีไวในแฟมขอมูล โดยจะบันทึกลงในแฟ้มข้อมูลเดิม หากเป็นการบันทึกแฟ้มข้อมูลครั้งแรก มีกรอบโต้ตอบให้ผู้ใช้ตั้ง ชื่อแฟ้มข้อมูลได้ตามต้องการ ดังแสดงในภาพประกอบ ค.4

*4. Save As* เปนเมนูยอยที่ใชสําหรับการบันทึกโปรแกรมภาษาแอสเซมบลีไวในแฟมขอมูล โดยใชชื่อแฟมขอมูลใหม มีกรอบโตตอบใหผูใชตั้งชื่อแฟมขอมูลไดตามตองการ ดังแสดงในภาพ ประกอบ ค.4

*5. Page Setup* เป็นเมนูย่อยที่ใช้สำหรับการกำหนดขนาดหน้ากระดาษ และลักษณะของ การพิมพมีกรอบโตตอบ ดังแสดงในภาพประกอบ ค.5

*6. Print* เป็นเมนูย่อยที่ใช้สำหรับการสั่งพิมพ์ลงบนเครื่องพิมพ์ มีกรอบโต้ตอบ ดังแสดงใน ภาพประกอบ ค.6

*7. Quit เป็นเมนูย*่อยที่ใช้สำหรับออกจากการทำงานของโปรแกรม ถ้ามีการแก้ไขโปรแกรม ภาษาแอสเซมบลี จะมีกรอบโต้ตอบเพื่อเตือนให้ทำการบันทึกแฟ้มข้อมูลก่อน ดังแสดงในภาพ ประกอบ ค.3

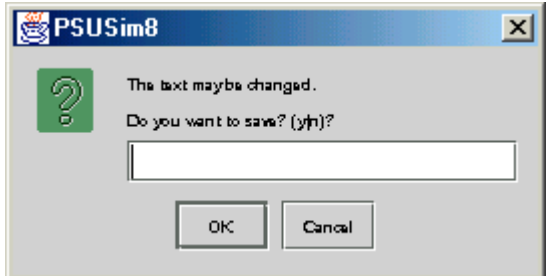

ภาพประกอบ ค.3 กรอบโต้ตอบเพื่อเตือนให้บันทึกแฟ้มข้อมูล

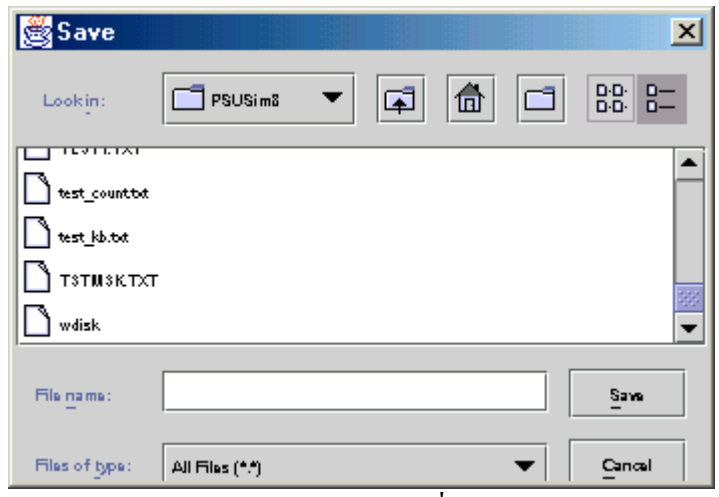

ภาพประกอบ ค.4 กรอบโตตอบเพื่อบันทึกแฟมขอมูล

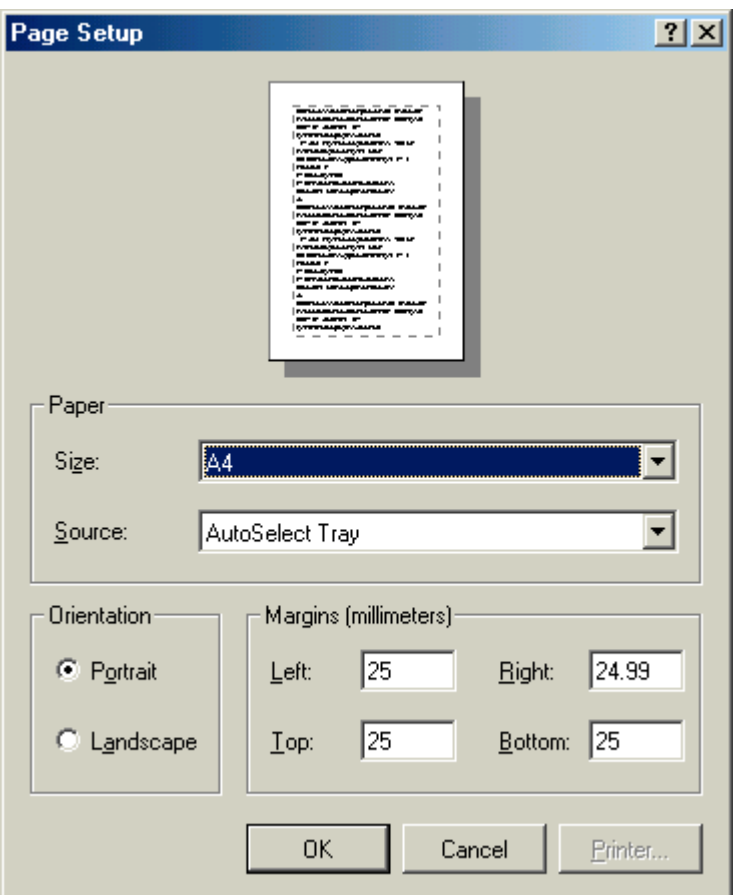

ภาพประกอบ ค.5 กรอบโตตอบเพื่อกําหนดขนาดกระดาษและลักษณะการพิมพ

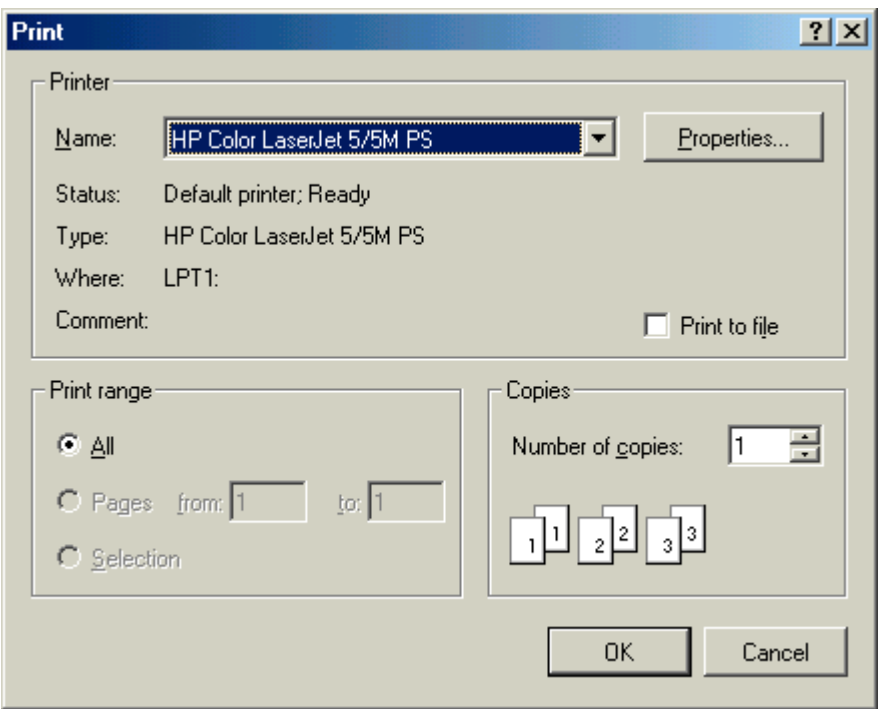

ภาพประกอบ ค.6 กรอบโตตอบเพื่อการสั่งพิมพลงบนเครื่องพิมพ

*Edit* เปนเมนูหลักสําหรับการดําเนินการตาง ๆ ที่เกี่ยวของกับการแกไขขอความในพื้นที่ สําหรับเขียนโปรแกรม รายละเอียดของเมนูยอยในเมนู Edit มีดังนี้

*1. Cut* เป็นเมนูย่อยที่ใช้สำหรับการลบข้อความที่ถูกเลือกและคัดลอกข้อความเหล่านั้นไป เก็บไวในหนวยความจําหลัก

*2. Copy* เปนเมนูยอยที่ใชสําหรับการคัดลอกขอความที่ถูกเลือกไปเก็บไวในหนวยความ จําหลัก

*3. Paste* เป็นเมนูย่อยที่ใช้สำหรับการกำหนดข้อความ โดยทำสำเนาจากข้อความที่ถูกคัด ลอกไวในหนวยความจําหลัก

*4. Clear* เปนเมนูยอยที่ใชสําหรับการลบขอความทั้งหมดออกจากพื้นที่ที่ใชเขียนโปรแกรม ภาษาแอสเซมบลี

*5. Select All* เปนเมนูยอยที่ใชสําหรับการเลือกขอความทั้งหมด

*Font* เป็นเมนหลักสำหรับการดำเนินการต่าง ๆ ที่เกี่ยวข้องกับการปรับแต่งตัวอักขระใน พื้นที่สําหรับเขียนโปรแกรม รายละเอียดของเมนูยอยในเมนู Font มีดังนี้

*1. Monospaced* เปนเมนูยอยที่ใชสําหรับกําหนดรูปแบบตัวอักขระเปนแบบ Monospaced

*2. Time Roman* เปนเมนูยอยที่ใชสําหรับการกําหนดรูปแบบตัวอักขระเปนแบบ Time Roman

*3. San Sarif* เปนเมนูยอยที่ใชสําหรับการกําหนดรูปแบบตัวอักขระเปนแบบ San Sarif

*4. 10*เปนเมนูยอยที่ใชสําหรับการกําหนดขนาดอักขระใหมีขนาด 10

*5. 12*เปนเมนูยอยที่ใชสําหรับการกําหนดขนาดอักขระใหมีขนาด 12

*6. 18*เปนเมนูยอยที่ใชสําหรับการกําหนดขนาดอักขระใหมีขนาด 18

*7. 24*เปนเมนูยอยที่ใชสําหรับการกําหนดขนาดอักขระใหมีขนาด 24

*8. 48*เปนเมนูยอยที่ใชสําหรับการกําหนดขนาดอักขระใหมีขนาด 48

*9. PLAN* เปนเมนูยอยที่ใชสําหรับการกําหนดรูปแบบตัวอักขระเปนแบบตัวปกติ

*10. BOLD* เปนเมนูยอยที่ใชสําหรับการกําหนดรูปแบบตัวอักขระเปนแบบตัวหนา

*11. ITALIC* เปนเมนูยอยที่ใชสําหรับการกําหนดรูปแบบตัวอักขระเปนแบบตัวเอียง

*View* เป็นเมนหลักสำหรับการดำเนินการต่าง ๆ ที่เกี่ยวข้องกับการแสดงประเภทของข้อ ความที่จะแสดงในพื้นที่สําหรับเขียนโปรแกรม รายละเอียดของเมนูยอยในเมนู View มีดังนี้

*1. Source Code* เปนเมนูยอยที่ใชสําหรับการแสดงโปรแกรมภาษาแอสเซมบลีในพื้นที่ สําหรับเขียนโปรแกรมภาษาแอสเซมบลีดังแสดงในภาพประกอบ ค.7

*2. Object Code* เปนเมนูยอยที่ใชสําหรับการแสดงโปรแกรมภาษาเครื่องของ PDP-8 ในพื้น ที่สําหรับเขียนโปรแกรมภาษาแอสเซมบลีจากการแปลจากโปรแกรมภาษาแอสเซมบลีดังแสดงใน ภาพประกอบ ค.8

*3. Listing* เปนเมนูยอยที่ใชสําหรับการแสดงรายละเอียดตาง ๆ จากการแปลโปรแกรม ภาษาแอสเซมบลีในพื้นที่สําหรับเขียนโปรแกรมภาษาแอสเซมบลีดังแสดงในภาพประกอบ ค.9

|                 |      | 图 PDP-8 Simulator |            |          |     |      |  | $\Box$ D $\times$ |  |
|-----------------|------|-------------------|------------|----------|-----|------|--|-------------------|--|
| File            | Edit | Font              | <b>Maw</b> | Assemble | Run | Halp |  |                   |  |
| <b>I</b> test   |      |                   |            |          |     |      |  |                   |  |
| 1*200           |      |                   |            |          |     |      |  |                   |  |
| $ c $ a         |      |                   |            |          |     |      |  |                   |  |
| tad x           |      |                   |            |          |     |      |  |                   |  |
| tad y           |      |                   |            |          |     |      |  |                   |  |
| dca z           |      |                   |            |          |     |      |  |                   |  |
| V test          |      |                   |            |          |     |      |  |                   |  |
| hlt             |      |                   |            |          |     |      |  |                   |  |
| <b>x,55</b>     |      |                   |            |          |     |      |  |                   |  |
| $x,42$<br>$z,0$ |      |                   |            |          |     |      |  |                   |  |
|                 |      |                   |            |          |     |      |  |                   |  |
|                 |      |                   |            |          |     |      |  |                   |  |
| \$              |      |                   |            |          |     |      |  |                   |  |
|                 |      |                   |            |          |     |      |  |                   |  |
|                 |      |                   |            |          |     |      |  |                   |  |
|                 |      |                   |            |          |     |      |  | ▶                 |  |

ภาพประกอบ ค.7 การแสดงโปรแกรมภาษาแอสเซมบลีในเมนูยอย Source Code

|        |      | <b>PDP-8 Simulator</b> |       |          |     |      |  | $\Box$ D $\Box$ |  |
|--------|------|------------------------|-------|----------|-----|------|--|-----------------|--|
| 탄      | Edit | Font                   | View. | Assemble | Run | Halp |  |                 |  |
| $*200$ |      |                        |       |          |     |      |  |                 |  |
| 7200   |      |                        |       |          |     |      |  |                 |  |
| 1205   |      |                        |       |          |     |      |  |                 |  |
| 1206   |      |                        |       |          |     |      |  |                 |  |
| 3207   |      |                        |       |          |     |      |  |                 |  |
| 7402   |      |                        |       |          |     |      |  |                 |  |
| 0055   |      |                        |       |          |     |      |  |                 |  |
| 0042   |      |                        |       |          |     |      |  |                 |  |
| 0000   |      |                        |       |          |     |      |  |                 |  |
| ₿      |      |                        |       |          |     |      |  |                 |  |
|        |      |                        |       |          |     |      |  | ٠               |  |

ภาพประกอบ ค.8 การแสดงโปรแกรมภาษาเครื่องของ PDP-8 ในเมนูยอย Object Code

|                            |                                                      | <b>B</b> PDP-8 Simulator |                     |          |           |      |           |              | $ \Box$ $\times$ |  |  |
|----------------------------|------------------------------------------------------|--------------------------|---------------------|----------|-----------|------|-----------|--------------|------------------|--|--|
| File                       | Edit                                                 | Font                     | <b>View</b>         | Assemble | Run       | Halp |           |              |                  |  |  |
|                            | SMAP Pass 1, Symbol table listing :<br>Symbol Table: |                          |                     |          |           |      |           |              |                  |  |  |
| Name<br>x<br>z             |                                                      | Type<br>0<br>Ω           | Value<br>205<br>207 |          | Name<br>v |      | Type<br>0 | Value<br>206 |                  |  |  |
|                            | SMAP Pass 2 Assembly Listing.<br>/ test              |                          |                     |          |           |      |           |              |                  |  |  |
| l200                       | 7200                                                 | *200                     | cla                 |          |           |      |           |              |                  |  |  |
| l201<br>l202<br><b>203</b> | 1205<br>1206<br>3207                                 | tad x<br>tad y           | dca z               |          |           |      |           |              |                  |  |  |
|                            |                                                      | ∕test                    |                     |          |           |      |           |              |                  |  |  |
| 204<br>205                 | 7402                                                 | 0055 x,55                | hlt                 |          |           |      |           |              |                  |  |  |
| l206<br>l207               | 0042<br>0000                                         | y, 42                    | z,0                 |          |           |      |           |              |                  |  |  |
|                            |                                                      |                          |                     |          |           |      |           |              | ▶                |  |  |

ภาพประกอบ ค.9 การแสดงรายละเอียดตาง ๆ จากการแปลโปรแกรมภาษาแอสเซมบลี

 *Assemble* เปนเมนูหลักสําหรับการดําเนินการตาง ๆ ที่เกี่ยวของกับการแปลโปรแกรม

ภาษาแอสเซมบลีใหเปนโปรแกรมภาษาเครื่อง รายละเอียดของเมนูยอยในเมนู Assemble มีดังนี้ *1. Assemble & List* เปนเมนูยอยที่ใชสําหรับการแปลโปรแกรมภาษาแอสเซมบลีใหเปน ภาษาเครื่องชอง PDP-8 และ แสดงรายละเอียดตาง ๆ จากการแปลโปรแกรมภาษาแอสเซมบลีใน พื้นที่สําหรับเขียนโปรแกรมภาษาแอสเซมบลี หากการแปลภาษาแอสเซมบลีเปนโปรแกรมภาษา เครื่องไมพบขอผิดพลาด จะแสดงกรอบโตตอบแจงใหผูใชไดทราบ ดังแสดงในภาพประกอบ ค.10 ้ แต่ถ้าพบข้อผิดพลาดจากการแปล จะแสดงกรอบโต้ตอบแจ้งให้ผู้ใช้ได้ทราบตามข้อผิดพลาดที่พบ ดังตัวอยางบางกรณีดังแสดงในภาพประกอบ ค.11 ถึงภาพประกอบ ค.14

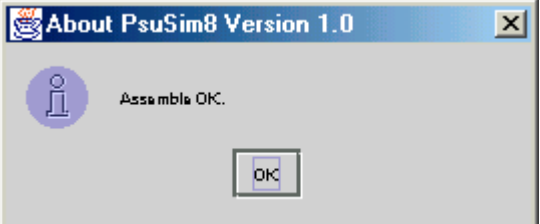

ภาพประกอบ ค.10 กรอบโตตอบแสดงผลสําเร็จจากการแปลโปรแกรมภาษาแอสเซมบลี

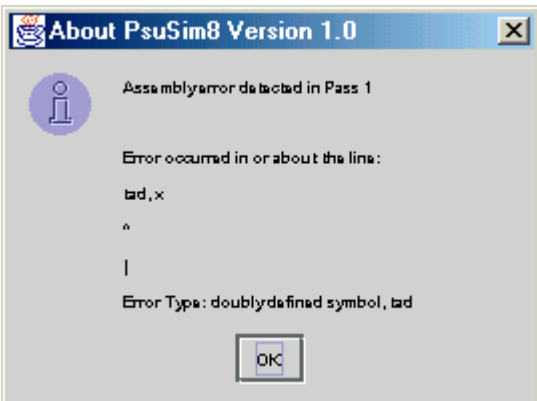

ภาพประกอบ ค.11 กรอบโตตอบแสดงความผิดพลาดจากการแปลโปรแกรมภาษาแอสเซมบลี

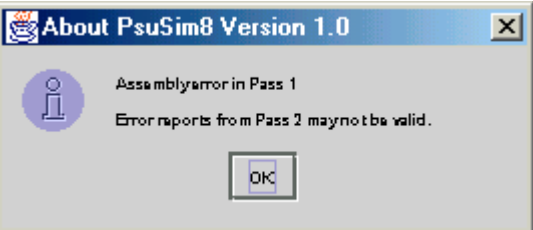

ภาพประกอบ ค.12 กรอบโตตอบแสดงความผิดพลาดจากการแปลโปรแกรมภาษาแอสเซมบลี

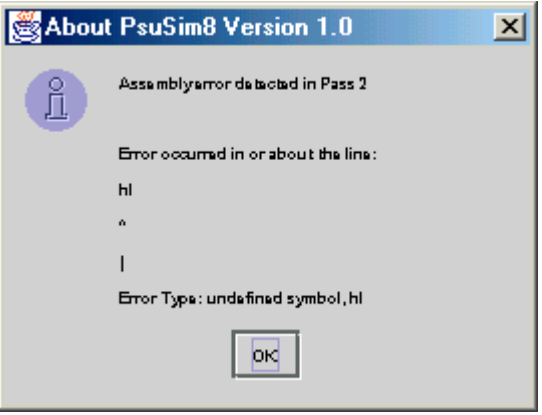

ภาพประกอบ ค.13 กรอบโตตอบแสดงความผิดพลาดจากการแปลโปรแกรมภาษาแอสเซมบลี

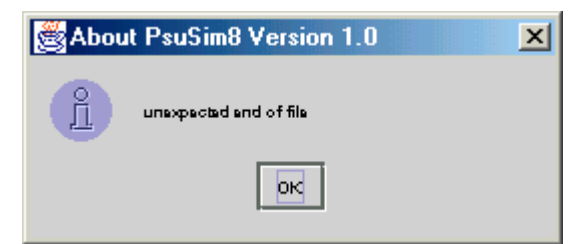

ภาพประกอบ ค.14 กรอบโตตอบแสดงความผิดพลาดจากการแปลโปรแกรมภาษาแอสเซมบลี

*Run* เป็นเมนหลักสำหรับการดำเนินการต่าง ๆ ที่เกี่ยวข้องกับการสั่งการให้ทำงานตาม โปรแกรมภาษาแอสเซมบลีรายละเอียดของเมนูยอยในเมนู Run มีดังนี้

*1. Reset* เปนเมนูยอยที่ใชสําหรับการลบคาตาง ๆ จากการทํางานของโปรแกรม

*2. Dump* เป็นเมนูย่อยที่ใช้สำหรับการสั่งการทำงานตามภาษาเครื่องและแสดงค่าของหน่วย ความจําที่จําลองจาก PDP-8 ดังแสดงในภาพประกอบที่ค.15

*3. Breakpoints* เปนเมนูยอยที่ใชสําหรับการกําหนดจุดสิ้นสุดการทํางานของภาษาเครื่อง PDP-8 โดยแสดงกรอบโตตอบเพื่อใหผูใชกําหนดคาจุดสิ้นสุดการทํางาน ดังแสดงในภาพประกอบ ที่ค.16

*4. Go* เปนเมนูยอยที่ใชสําหรับการสั่งการทํางานตามภาษาเครื่อง PDP-8 เมื่อทํางานตามคํา ้สั่งภาษาเครื่องเสร็จสิ้น จะผลลัพธ์จากการทำงานในส่วนของค่าในรีจิสเตอร์ต่าง ๆ ใน ซีพียู ดัง แสดงในภาพประกอบที่ ค.17 หากในขณะทํางานตามโปรแกรมภาษาเครื่องมีการติดตอกับหนวย รับเข้าที่เป็นแป้นพิมพ์ จะแสดงกรอบโต้ตอบกับผู้ใช้เพื่อให้ผู้ใช้พิมพ์ตัวอักขระจากแป้นพิมพ์ ดัง แสดงในภาพประกอบที่ค.18 สวนหนวยแสดงผลที่เปน teletype ดังแสดงในภาพประกอบที่ค.19

*5. Step* เป็นเมนูย่อยที่ใช้สำหรับการสั่งการทำงานตามภาษาเครื่อง PDP-8 เป็นแบบทำงาน ึ ครั้งละคำสั่ง โดยแสดงกรอบโต้ตอบเพื่อให้ผู้ใช้กำหนดการทำงานในคำสั่งถัดไป พร้อมทั้งแสดงค่า ตาง ๆ ในขณะกําลังทํางาน ดังแสดงในภาพประกอบที่ค.20

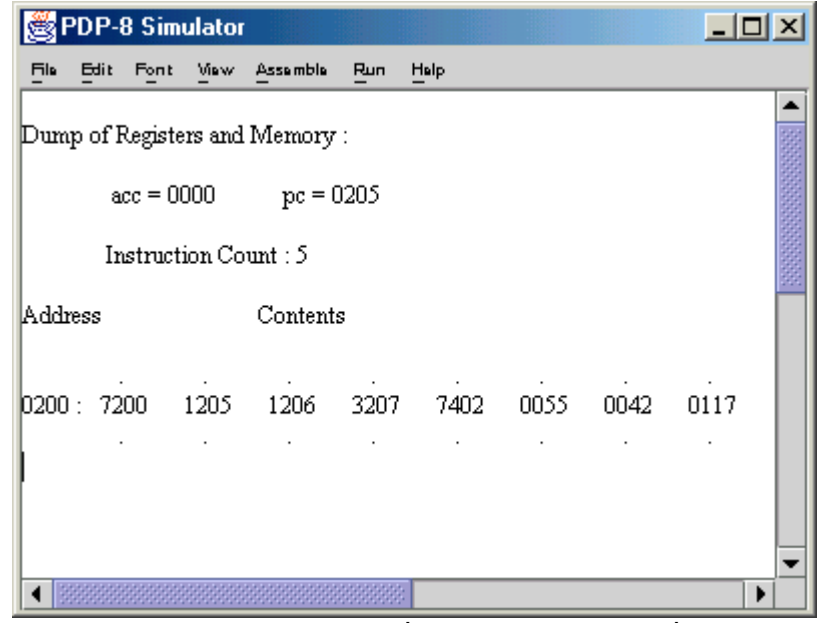

ภาพประกอบ ค.15 แสดงคาของหนวยความจําที่จําลองและรายละเอียดอื่น ๆ ดวยเมนูยอย Dump

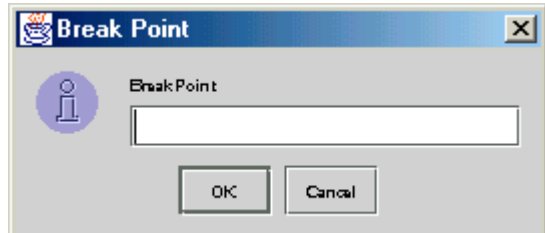

ภาพประกอบ ค.16 กรอบโตตอบเพื่อกําหนดคาจุดสิ้นสุดการทํางาน

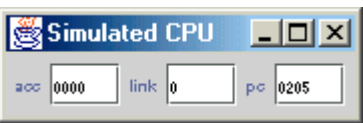

ภาพประกอบ ค.17 ค่าในรีจิสเตอร์ต่าง ๆ ของซีพียูซึ่งเป็นผลลัพธ์จากการทำงาน

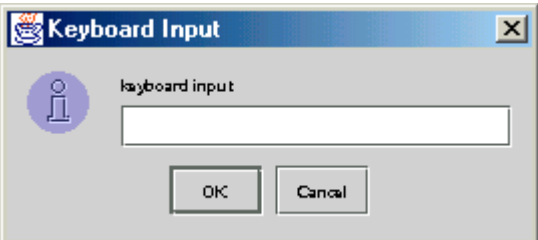

ภาพประกอบ ค.18 กรอบโต้ตอบกับผู้ใช้เพื่อให้ผู้ใช้พิมพ์ตัวอักขระจากแป้นพิมพ์

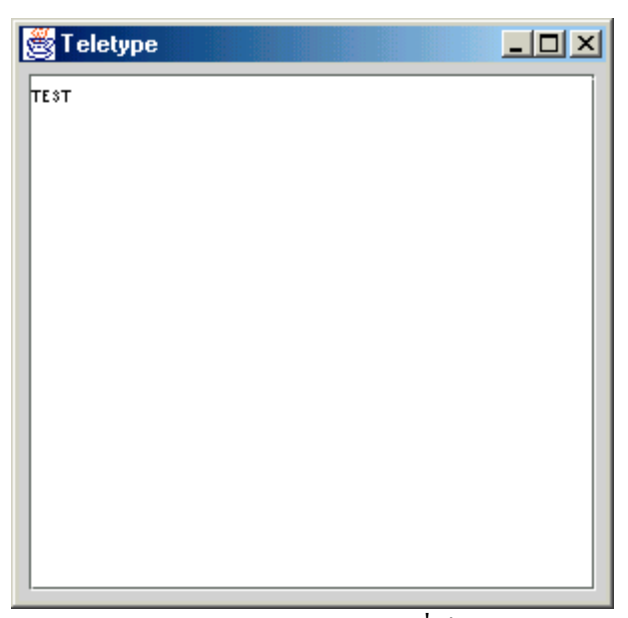

ภาพประกอบ ค.19 การแสดงผลที่เปน teletype

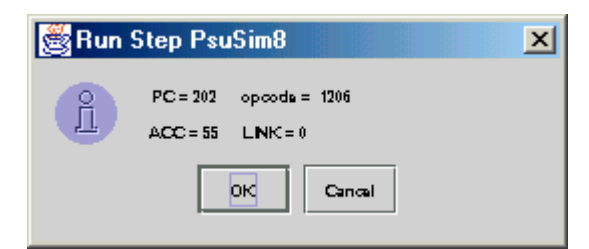

ภาพประกอบ ค.20 กรอบโตตอบจากเมนูยอย Step

*Help* เป็นเมนูหลักสำหรับการดำเนินการต่าง ๆ ที่เกี่ยวข้องกับตัวโปรแกรมจำลองการ ทํางานของระบบคอมพิวเตอร รายละเอียดของเมนูยอยในเมนู Help มีดังนี้

*1. About* เปนเมนูยอยที่ใชสําหรับการแสดงขอมูลของโปรแกรมจําลองการทํางานของ ระบบคอมพิวเตอร์ ดังแสดงในภาพประกอบ ค.21

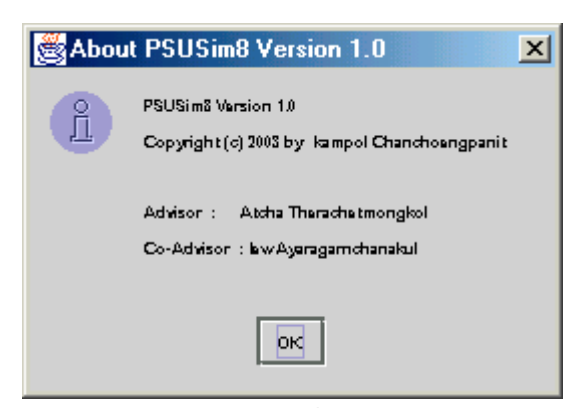

ภาพประกอบ ค.21 กรอบโต้ตอบจากเมนูย่อย About